# **ARCHISS Quattro TKL**

ARCHISS QUATTRO TKL<br>MECHANICAL POINTING STICK TENKEYLESS KEYBOARD

- ・本製品を火の中、電子レンジ等に入れたり、加熱したりしないでください。 破裂や発火の原因となります。
- ・本製品を直射日光の当たる場所や炎天下の車中、暖房器具の傍で使用、もしくは 保管をしないでください。破裂や、発火の原因となります。
- ・本製品の分解、改造を行わないでください。発熱、破裂、発火、火傷、感電の原因と なります。また、分解、改造の痕跡がある場合、保証期間内でも交換、修理対応を お断りさせて頂く事があります。
- ・各種端子をショートさせないでください。発熱、破裂、発火、火傷の原因となります。

#### △警告

- ・本製品に強い衝撃や圧力を与えないでください。与えてしまった場合は、すぐに 取り外して全てのケーブル類を抜き、一旦使用をやめてください。 ー、フィックのスピスピ、 二とださいので、たといる<br>そのまま使用を続けるとショートや発熱、感電等の原因となります。
- ・本製品の使用中に煙が出たり、異臭、異音、異常な発熱をした場合は、すぐに  $\infty$  ケーブル類を取り外して使用をおやめください。そのまま使用を続けるとショートや 発熱、感電等の原因となります。
- $\circ$ ・水分や湿気の多い場所では本製品は使用しないでください。
- ・液体に本製品を入れたり、濡らしたりしないでください。  $\infty$
- ・濡れた手で本製品に触らないでください。
- $\overline{Q}$ ・小さなお子様の手の届く場所に本製品を設置、または放置しないでください。
- $\breve{\circ}$ ・プラグやコネクタやその周辺にほこりが付着した場合は、 乾いた布で拭き取ってください。
- ・ケーブルに負荷をかけたり、無理な力で巻いたりしないでください。
- $\overline{Q}$
- ・製品やケーブルを加工したり、傷つけたりしないでください。 ・各種コネクタやケーブルは根元までしっかりと差し込んでください。 <u>∕^</u>∆ ・各種コネクタやケーブルは根元までしっかりと差し込んでくださ<br><u>∧^</u>} ・各種コネクタやケーブルを挿したまま持ち運ばないでください。
- 

#### △注意

- ・静電気による破損を防ぐ為、本製品に触れる前に体の静電気を取り除いてください。  $\bullet$ 本製品の破損、または接続機器のデータが消失する可能性があります。
- $\bullet$ ・動作環境内でご使用ください。機能低下、発熱等の原因となります。
- ・以下のような場所で使用、設置をしないでください。感電や火災の原因となります。 1. 強い磁界が発生するところ 2. 火気の周辺や熱のこもるところ
- 3. 漏電等を引き起こす、水や水場の近辺
- ・有機溶剤で本製品を拭かないでください。
- ・本製品を熱がこもる状態で使用しないでください。  $\infty$
- ・コネクタやケーブルは接続の方向を確認した上で差し込んでください。  $\overline{Q}$ ・使用中は熱を持ちます、低温火傷の原因となりますので長時間触れないでください。
- ※異常な発熱をした場合はすぐに使用をやめてください。

 $-2 -$ 

#### ■ 健康に関する注音点

#### 日本語 JIS モデル 配列図  $F1$  $F_3$  $F4$  $F<sub>2</sub>$  $\begin{picture}(120,140)(-4.4) \put(0,0){\vector(0,1){30}} \put(15,0){\vector(0,1){30}} \put(15,0){\vector(0,1){30}} \put(15,0){\vector(0,1){30}} \put(15,0){\vector(0,1){30}} \put(15,0){\vector(0,1){30}} \put(15,0){\vector(0,1){30}} \put(15,0){\vector(0,1){30}} \put(15,0){\vector(0,1){30}} \put(15,0){\vector(0,1){30}} \put(15,0){\vector(0,1){30}} \put(15$  $\vert 2 \rangle$  $|3 \t b|$ 5 え  $65$  $8$   $\psi$  $|9 \; x$  $\tau_{ab} =$ CapsLoc 英数 **û** Shift , tal  $|_{\rm Ctrl}$ l est L-Butto

本紙に記載された内容は製品や OS のバージョンによって変更される場合がございます。 記載事項は正確を期すべく細心のチェックを行っていますが、内容の正確性については 保証致しかねます。当社は予告なしに内容を変更する権利を有します。 また、本紙内には付属しない製品の画像や用語が記載される可能性がございますが、 付属品については本紙やパッケージの付属品欄に記載がある物のみとなります。 他社登録商標・商標をはじめ、本紙に記載されている会社名、システム名、製品名は 一般的に各社の登録商標または商標です。

### 安全上のご注意(必ずお守りください。)

あなたや他の人々への危害や財産への損害を未然に防止する為 必ずお守りいただくことを記載しております。

#### 取扱説明書

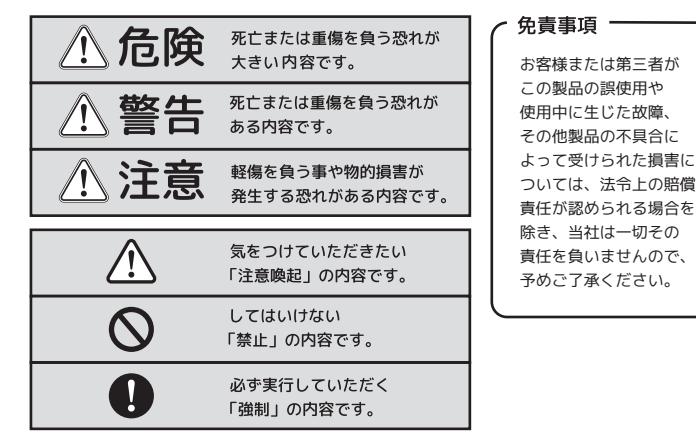

 $-1 -$ 

#### **八危険**

■デスクトップ上をよりスマートに! フルキーボードからテンキーを省いた省スペース設計。 ポインティングスティックを搭載したことにより、 デスクトップ上のスペースをさらに有効活用できます。

#### キー配列図

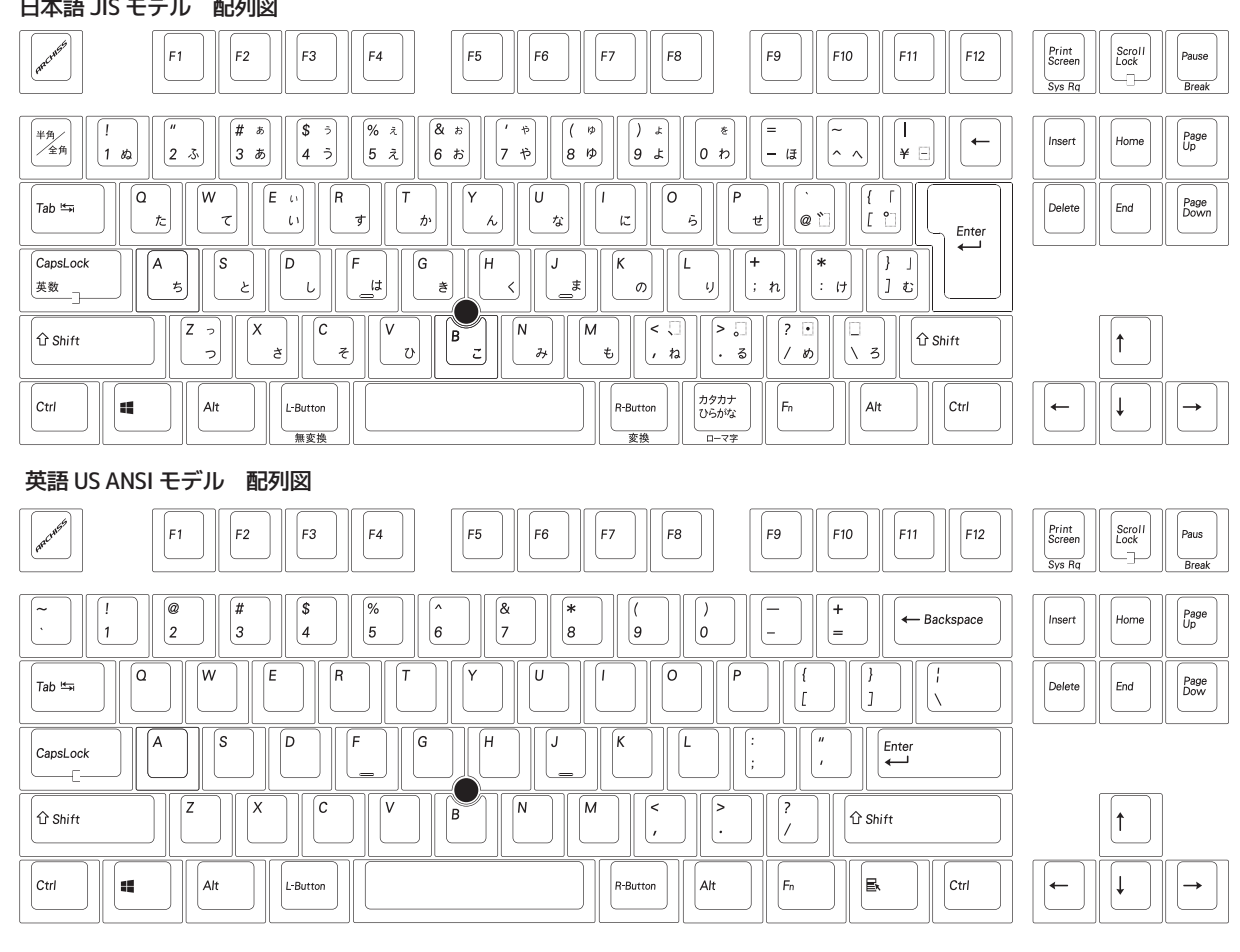

・・・。。。。。<br>東京都台東区秋葉原 5-9 明治安田生命秋葉原ビル URL: http://www.archisite.co.ip 受付時間 10:00~12:00 · 13:00~17:00 |<br>|弊社指定定休日 年末年始 土日 祝祭日を除く)

- 6 -

製品仕様

#### パッケージ内容

- 5 -

Microsoft Windows は米国マイクロソフト社及びその他の国における登録商標です。 Windows is a registered trademark of Microsoft Corporation in the United States and other countries.

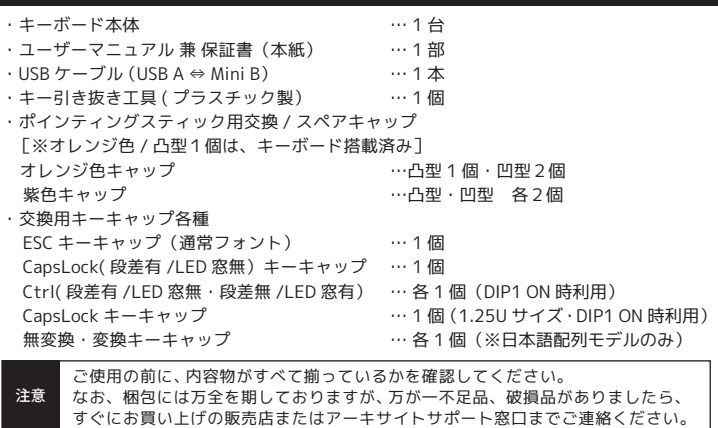

■パソコンに接続する際の注意点 ・USB2.0 もしくは USB1.1 ポートへの接続を推奨します。 USB3.0 ポートへ接続した際、PC 側の仕様により認識しない場合があります。 USB3.0 ポートのみ有するPCで使用する際は、UEFI/BIOSの設定変更が必要な場合が あります。変更方法は、各PCメーカー・マザーボードメーカーにご確認ください。 ・USBハブ経由で使用する際、電源供給能力により本製品が動作しない場合があります。 ・セットアップ作業を行う際は、管理者権限を持つユーザーでログインして下さい。 ・本製品はホットプラグに対応しています。OS が起動した状態でも、着脱可能です。 ・OSの起動中に何度も抜き差しを繰り返すと、動作が不安定になる場合があります。 このような場合は、OSを再起動してください。

#### 特徴・機能について

## Pointing Stick  $\blacksquare$  $I\Box Y$

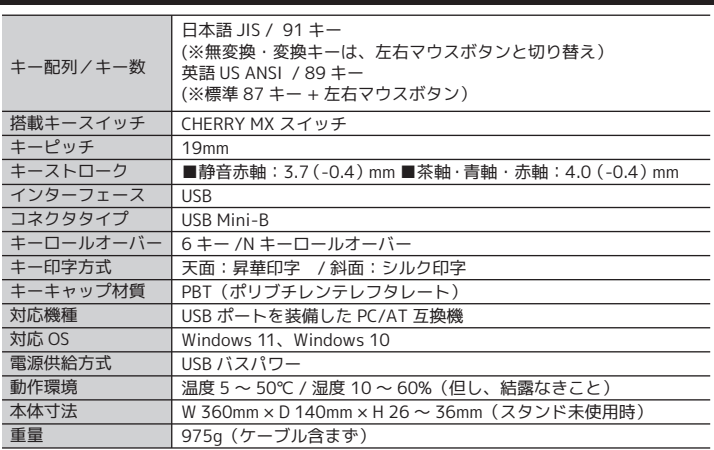

### ポインティングスティック搭載

感度の良い、静電容量式のポインティングスティックを搭載し、 ホームポジションから手を離さずに、マウスカーソルの操作が可能 です。左右マウスボタン機能は、スペースキーの両隣に割当られて おり、親指での操作を想定しています。

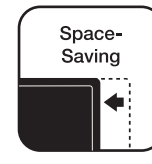

#### 1.5mm の肉厚キーキャップ 高級感ある風合いが魅力の PBT

キーキャップの材質には、耐摩耗性・電気特性に優れた PBT ( ポリブチレンテレフタレート ) 樹脂を採用し、 天面には、シルキーな指触りの梨地表面加工を施しています。 標準的なキーキャップよりも約 0.5mm 厚手の為、 しっかりとした打鍵感を味わえます。

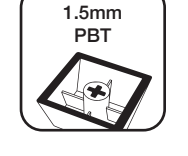

キー印字方式は、昇華印刷を採用。(キーキャップ天面のみ) インクを浸透させるため、他の印刷方式に比べ、長時間の使用 による文字の薄れがなく、耐摩耗性に非常に優れた印刷です。

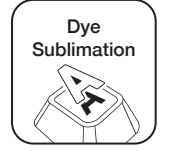

## Dye | 磨耗に強い昇華印刷採用

□ケーブル着脱式 □ステップスカルプチャー構造 □ケーブル 3 方向取り回し構造 □キー同時押し数切り替え機能

・キーボードの使用により、身体的な障害が生じる可能性があります。 長時間のご使用は、手や腕、首や肩、腰への負担が大きくなります。 不快感・苦痛・鈍痛・痺れ・うずき・筋肉の硬直などの身体症状が生じた場合には、 直ちにキーボードの使用を中止してください。 また、定期的に休息をとるようにしてください。 なお、身体に感じる症状は、使用時・操作時以外でも発生します。 体調がよくないときは、長時間の操作をお控えくださいますようお願い致します。

#### ■ 安全に関する注意点

- ・キーボード本体の落下などにより思わぬ事故となる場合があります。 設置する場所は平らで滑らない場所をお選びください。 ・キーボードは精密機械であり、内部に変圧装置を含みます。 飲み物などの水分が内部に侵入しないようお取り扱いに十分ご注意下さい。 万が一、液体物が侵入した場合は、直ちにご使用を停止してください。 ・分解、改造はしないで下さい。怪我や感電などの恐れがあります。 また保守用ラベルをはがすなど、分解や修理、改造の痕跡が見られた場合、 故障時の保証の対象外となります。 ・コネクタはぬれた手で抜き差ししないでください。また、加工したり、 無理に曲げたりしないでください。火災や感電の原因になります。
- ■メカニカルキーボードの使用環境に関する注意点 ・CHERRY MX スイッチは、防水仕様ではありません。 飲み物などの水分が混入しますと、基板や ICの不具合を起こすだけでなく、 スイッチが破損し、使用できなくなる場合があります。 ・CHERRY MX スイッチは、防塵仕様ではありません。 内部にスイッチ接点があり、ゴミやホコリが混入・付着すると 入力誤動作(二重入力など)を起こします。 ブロアーなどを使用し、定期的な清掃行うことを推奨致します。 ・特に喫煙環境下でご使用頂きますと、タバコのヤニが接点に付着したり、 タバコの灰が混入し、スイッチが誤動作(二重入力など)を起こします。

## その他の機能

- 15 -

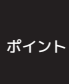

Fn キーの位置が遠い場合は、背面の DIP スイッチ4番を利用して、 カタカナ・ひらがなキー(日本語配列)または右 Alt キー(英語配列)と Fn キーの位置を入れ替えて使用することができます。 (P13 の DIP スイッチの設定をご参照ください)

■ キーキャップの交換について

- 11 -

#### 左右マウスボタンの特殊機能と切り替え

#### **・Fnキーとマウス左右ボタンの同時押し操作**

 $\boxed{\begin{bmatrix} F_n \\ & \end{bmatrix}}$ 

 スペースキーの両側に "L-Button" "R-Button" を設けたことにより省略されたキーは、 下記の操作で利用することができます。

- 「「「「「「」」」

#### DIPスイッチの設定② 変更されるキー位置 左 Ctrl キー CapsLock キー  $E = \Delta H \pm -$ 左 Windows キー 左 Windows キー  $Fn + -$ SW1 SW2 SW3 SW4 OFF( 初期設定) 左 Ctrl キー CapsLock キー 左 Alt キー 左 Windows キー 左 Windows キー  $Fn + \overline{ON}$ CapsLock キー 左 Ctrl キー 左 Windows キー 左 Alt キー  $Fn + -$ 左 Windows キー SW No. (日本語配列) (英語配列) カタカナ<br>ひらがな キー 石 ALT キー  $Fn \pm -$ |<sub>(日本語配列)</sub>|(英語配列) カタカナ<br>ひらがな キー 石 ALT キー (日本語配列) カタカナ<br>ひらがな キー | 右ALTキー | Fn キー | コンラがな キー | 石ALI キー<br>| (ロホ語配列) | (英語配列)  $Fn \pm -$

DIP スイッチによるキー位置変更に合わせて、幾つかの交換用キーキャップを付属しています。 キーキャップを交換する際は、必ず付属のキーキャップ引き抜き工具を使用してください。 また、過度な力を加えますと、スイッチ部分の故障や破損、基板の破損を招く恐れがあります。 抜き取る際は、垂直方向にまっすぐ、慎重に引き抜いてください。 交換後使用しなくなったキーキャップは、大切に保管してください。

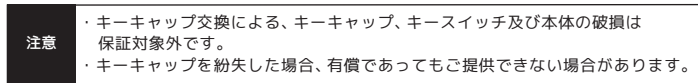

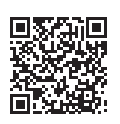

※SW3/SW4 同時 ON 状態  $\cdot$ ·SW4 優先 (SW3 無効) ※SW2 と SW3 が同時 ON の状態では、SW2 が優先されます。(SW3 は効きません。) SW3 と SW4 が同時 ON の状態では、SW4 が優先されます。(SW3 は効きません。)

#### DIPスイッチの設定①

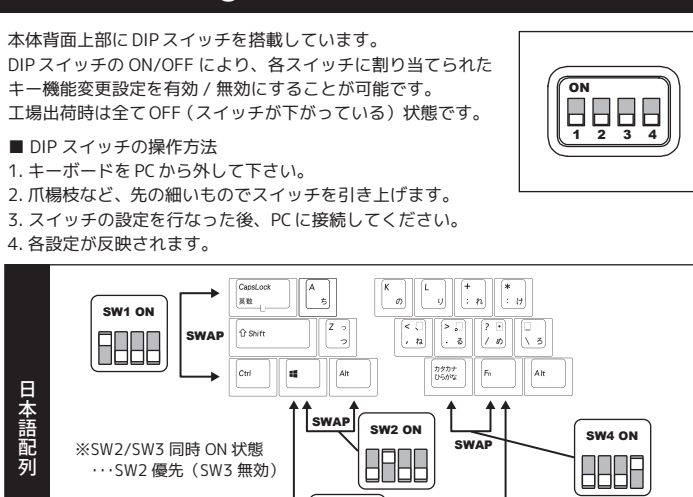

**SWAP** 

■その他、トラブルシューティングや製品に関するFAQに関しては、 下記のページで公開しておりますので、ご参照ください。

SW3 ON

8888

 $-13 -$ 

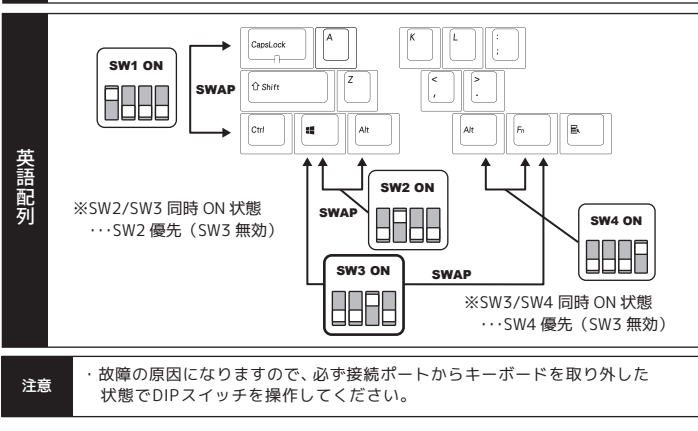

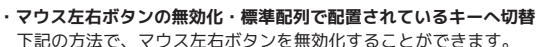

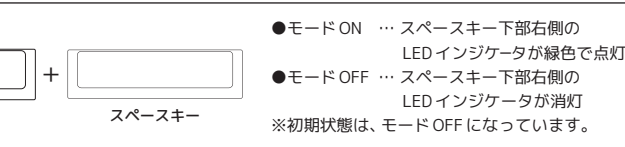

#### モードON時に、無効化されたマウス左右ボタンは、下記の通り動作します。

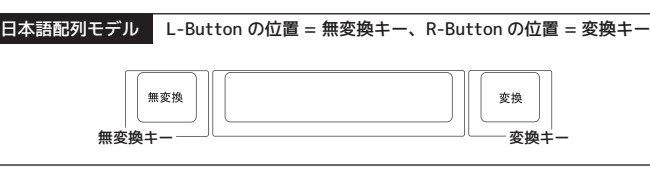

英語配列モデル L-Button 、R-Button の位置 = 共に スペースキー

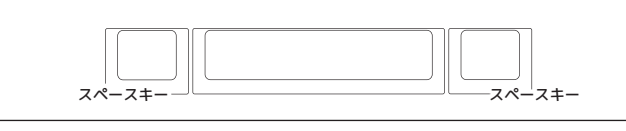

#### $-10 -$

### マルチメディアファンクション機能

Fn キーと F6 ~ F12 キーの押し合わせで、メディアプレーヤーなどでの動画や音楽の 再生や停止、全体の音量調整などをキーボード上で操作可能です。

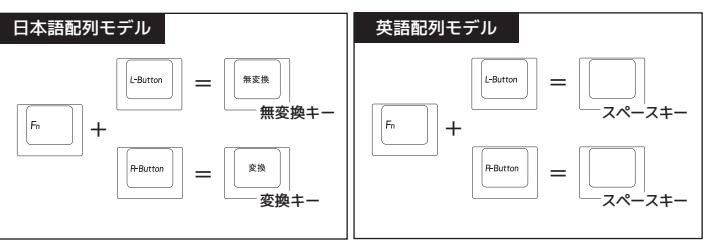

 当キーボードの Fn キーを用いて操作することはできません。 ・お客様の環境により上記とは異なる動作になる場合があります。

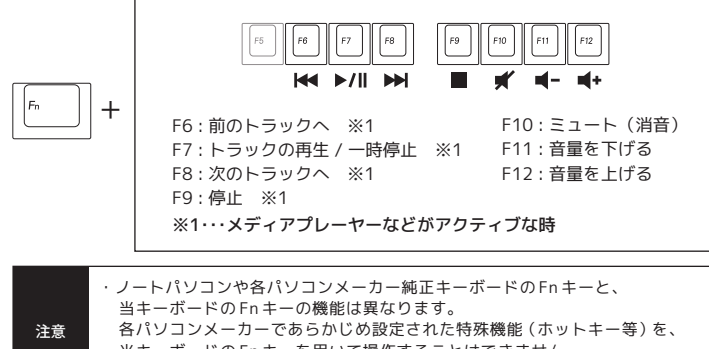

#### ポインティングスティックの動作に関する注意事項

#### USB 接続時の同時押し可能キー数の設定変更

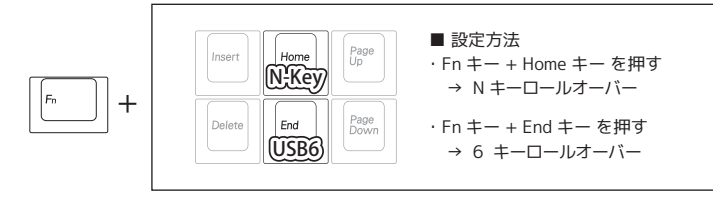

## USB 接続時の同時押し可能キー数を変更可能です。

工場出荷時の設定は、最大 6 キー同時押しです。

https://archisite.co.jp/support/faqkeyboard/

#### ポインティングスティックの特長・操作方法

#### **・高感度な静電容量式ポインティングスティック**

静電容量式の2次元センサを搭載し、微少な荷重変化を検出します。

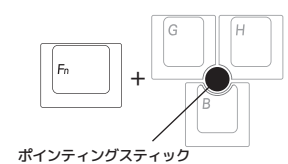

ブラウザ等での垂直(縦)スクロール操作は、

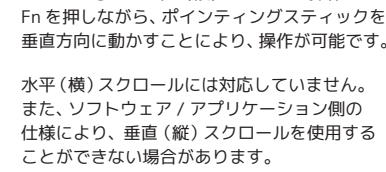

**垂直(縦)スクロールの操作**

- 9 -

#### **・凹凸両方のキャップを用意**

専用に開発したポインティングスティックキャップは交換が可能です。 膨潤に強いエラストマー (TPE) 樹脂を採用し、プラスチックでありながら ゴムのような柔らかさをもつ質感で、指に優しく操作性をより快適にします。 撫でるような操作に最適な "凸型"、より指先へのフィット感を重視した "凹型"、 2つの形状を用意しており、好みに合わせて付け替えが可能です。 また、汚れや破損に備えて、スペアキャップも付属しています。

#### **[ 操作方法 ]**

#### **マウス中央ボタンの操作**

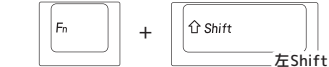

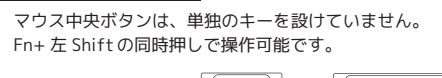

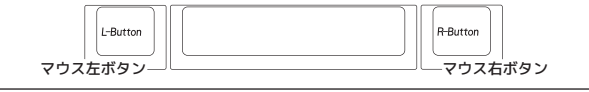

#### **マウス左右ボタンの操作**

スペースキーの両側 "L-Button( マウス左ボタン)" "R-Button( マウス右ボタン)" を 設けています。操作方法は、通常のマウスボタンと同様です。

例えば、ファイルをドラックして、移動する場合は、ポインティングスティックで対象の ファイルの上にカーソルを移動し、"L-Button" を押し続けると、ドラックすることが できます。

ポインティングスティックを操作する際に必要な力は、下記の通り規定しています。

●操作力: 0.098 ~ 0.98N (10~100g 程度) ●最大操作力: 45N (250g 程度)

必要とされる操作力を超えた負荷を、スティックに加えた場合、スティックの変形・故障 だけでなく、筐体の破損を招きます。過度な力を加えないように使用してください。

ポインティングスティックの操作中、ごく稀にマウスカーソルが意図しない方向に動く 場合があります。(オートムービング) これは、ポインティングスティックに搭載されたキャリブレーション機能により、 ポインティングスティック側の処理で、出力値を補正・調節している際に起こる現象です。 オートムービングが発生した際は、一旦ポインティングスティックから手を放し、

キャリブレーション終了(オートムービングが止まる)まで、ポインティングスティックの 操作をしないでください。

#### **操作力と最大操作力 ・**

ポインティングスティックは、微小な静電容量値の変化を検出し、カーソルを移動させて います。周囲環境(温度、電源電圧など)の変化に対応するため、原点補正(オフセット 補正)するための機能です。

#### **パソコンの OS 起動時、スリープ・休止状態からの復帰時の注意**

#### **オートムービングとキャリブレーション機能について ・**

パソコンの OS 起動時、スリープ・休止状態からの復帰時など、USB からの給電環境が変わる タイミングにおいても、オートムービングが発生する場合があります。

#### キャリブレーション機能とは ... ◎

パソコンに接続した状態で OS 起動する場合や、OS をスリープ・休止状態から復帰する 場合は、起動後の表示画面にマウスカーソルが現れるまでは、ポインティングスティックに 触れないようにしてください。 この方法により、オートムービング現象を回避することができます。

#### **オートムービングが止まらない / 頻繁に発生する場合**

ポインティングスティックに触らず、30 秒以上経っても改善されない場合は、USB ポート からの給電環境が不安定である可能性があります。

・USB ケーブルを別のポートに差し替えてみる ・他の USB 機器を取り外してみる などをお試しください。 4.「言語」の「日本語」をタップし、「オプション」をタップします。

5.「ハードウェアキーボードレイアウト」の「レイアウトを変更する」をタップします。 6. 使用するのが日本語 JIS 配列キーボードで、印字通りに入力したい場合は、レイアウト の設定が「日本語キーボード(106/109 キーボード)」である必要があります。 レイアウトの設定が「英語キーボード(101/102 キーボード)」になっている場合は、 「日本語キーボード(106/109 キーボード)」に変更し、サインアウトします。 使用するのが日本語 JIS 配列キーボードで、印字通りに入力したい場合は、 レイアウトの設定が「英語キーボード(101/102 キーボード)」に変更し、 サインアウトします。

#### 【Windows10、11】キーボードの配列設定変更 キーの印字通りに入力できない場合は、OS 側でキーボードの配列設定変更が必要です。 ■変更方法 1. 左下の Windows アイコンをタップ(キーボードのスタート「Windows」キーを押す) または画面の右端をスワイプし、アクションセンターを立ち上げます。 「設定」のアイコン(歯車アイコン)をタップし、Windows の「設定」を立ち上げます。 2.「時刻と言語」をタップします。 Window10 の場合 ※Windows プラグアンドプレイなどが要因となり、OS 側の設定が勝手に変更されてしまう 場合があります。その際は、下記の方法で設定変更を行ってください。 設定変更には、管理者権限でサインインされている必要があります。予めご確認ください。 例) ・日本語配列キーボードを接続したのに、 Shift + 2 を入力した際、「"」ではなく「@」が入力されてしまう →OS 側のハードウェアキーボード設定が、"英語配列キーボード" になっている ・英語配列キーボードを接続したのに、 Shift + 2 を入力した際、「@」ではなく「"」が入力されてしまう →OS 側のハードウェアキーボード設定が、"日本語配列キーボード" になっている

### 3. 「地域と言語」をタップします。

- 3. 「言語と地域」をタップします。
- 4.「言語」の「日本語」の右端の "…" アイコンをタップし、「言語のオプション」をタップ します。
- 5. キーボード欄の「キーボードレイアウト」の右端の「レイアウトを変更する」をタップ します。
- 6. 使用するのが日本語 JIS 配列キーボードで、印字通りに入力したい場合は、レイアウト の設定が「日本語キーボード(106/109 キーボード)」である必要があります。 レイアウトの設定が「英語キーボード(101/102 キーボード)」になっている場合は、 「日本語キーボード(106/109 キーボード)」に変更し、サインアウトします。 使用するのが日本語 JIS 配列キーボードで、印字通りに入力したい場合は、 レイアウトの設定が「英語キーボード(101/102 キーボード)」に変更し、 サインアウトします。

#### Window11 の場合